# Budget Requests

**Budget Requests** can be compensation or non-compensation related. Compensation budget requests are to be entered on the Position planning process and non-compensation budget request are to be entered under the Departmental Budgeting as described in the next sections:

**UNIVERSITY** 

OF MIAMI

tidemark

# Compensation Budget Requests: Base Pay

## Step 1) **Navigate** to the Base Pay Budget Request panel

■ Path: Tidemark >> FP&A 2.0 >> Position Planning >> 5.5 Base Pay Budget Request

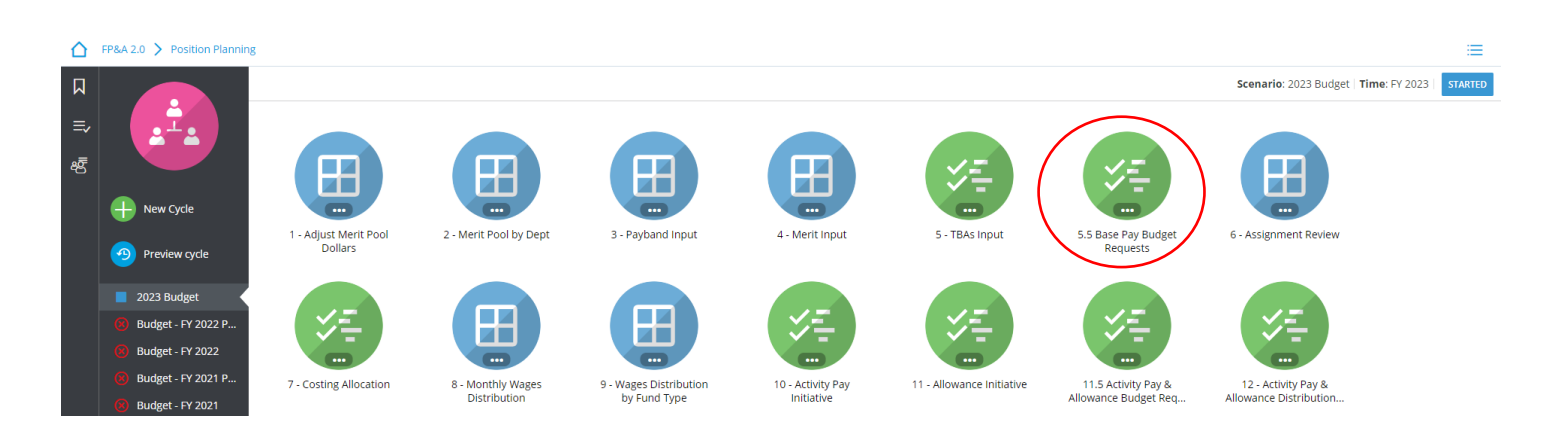

Step 2) **Select** your cost center level. Tidemark defaults your *slice* based on your security level. Users with security at the budget unit level or higher have the option to narrow down to the cost center level by clicking on the *slice* and navigating down the hierarchy or searching for the desired cost center. It is recommended to add initiative records at the cost center level.

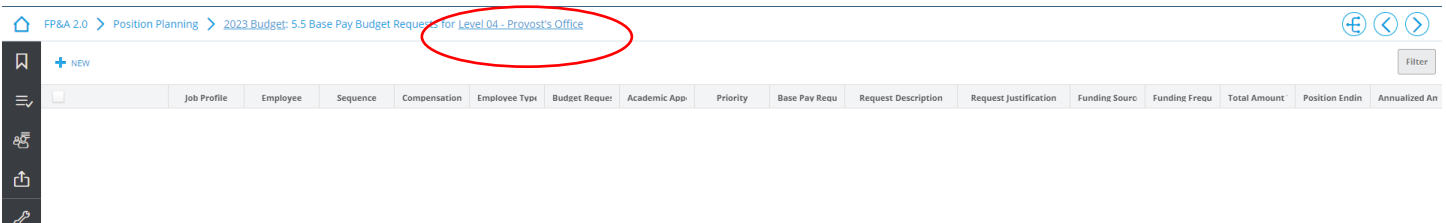

## Step 3) **Click +NEW**

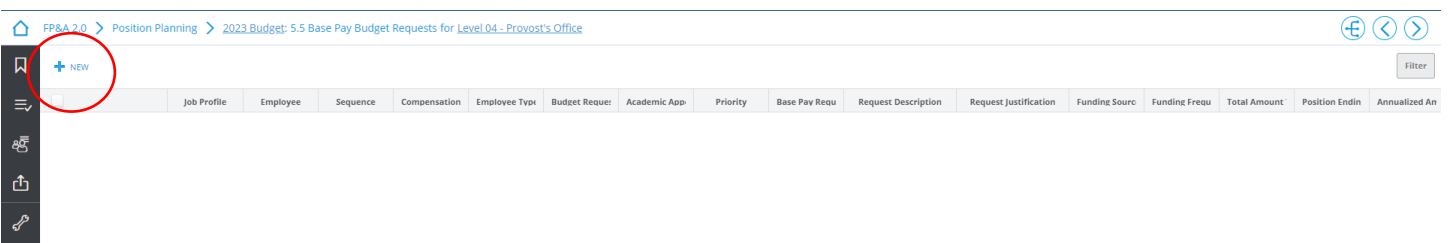

OF MIAMI tidemark.

### Step 4) **Complete** required fields in the pop-up window

Г

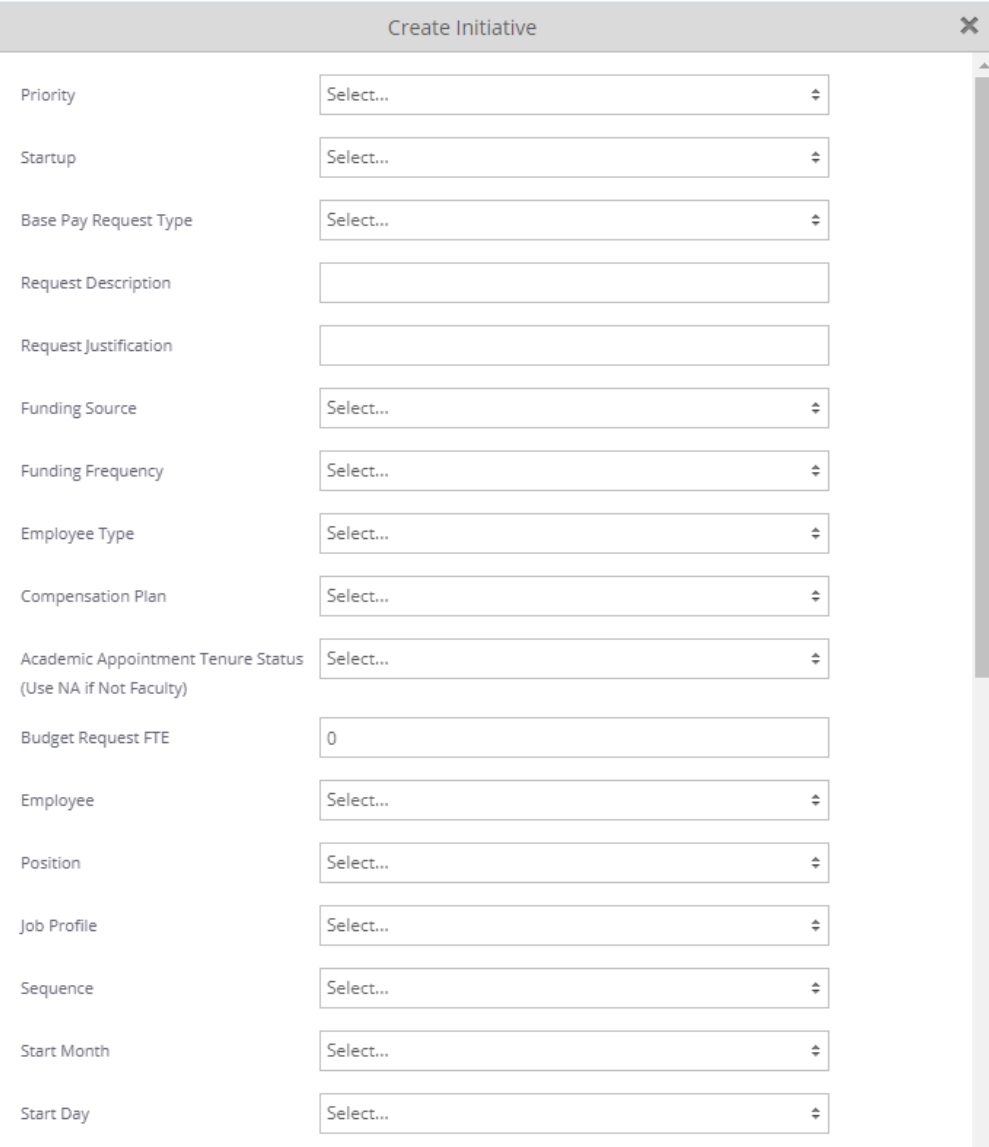

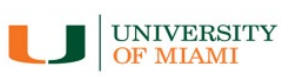

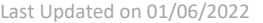

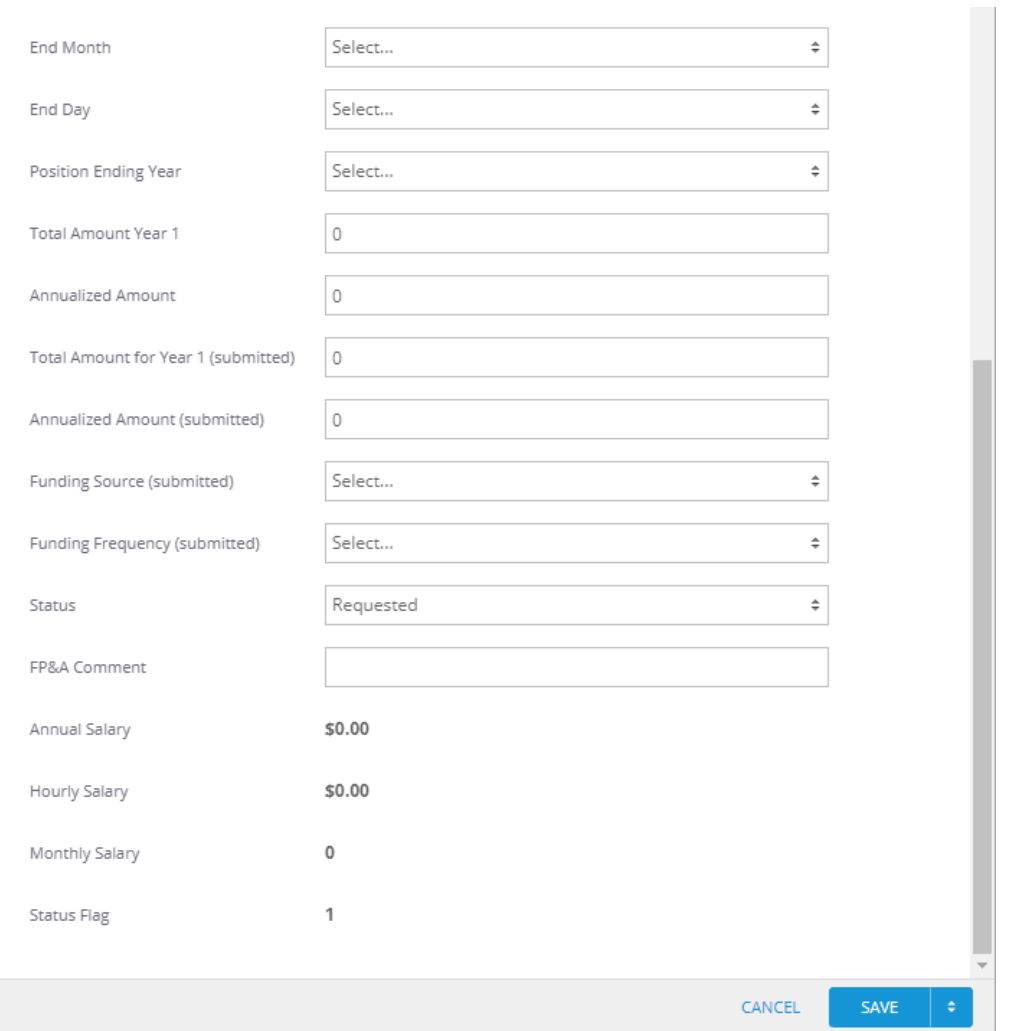

- a) **Priority:** Please select the priority for your request based on the dropdown menu
- b) **Startup:** Yes/No options. If your request is not faculty related, the selection should be "No"
- c) **Base Pay Request Type:** similar to the TBA Reason field on the TBA panel, select one of the below:
	- a. New Hire (New FTE)
	- b. Fill open Position
	- c. Employee Promotion
	- d. Employee Reclassification
	- e. Market/Equity Adjustment
	- f. Faculty Market Pool
	- g. Other (Specify)
- d) **Request Description:** Text field. Enter the request description
- e) **Request Justification:** Text field. Enter the request justification
- f) **Funding source:** Select one of the following:
	- a. Academic Funding
	- b. Gifts (On Hand) Reserves
	- c. Unit Operating Reserves
	- d. Unit Operations

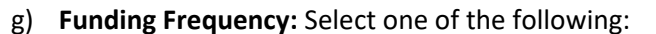

- a. One-Time
- b. Recurring
- h) **Employee Type:** Select one of the following:
	- a. Faculty
	- b. Staff
- i) **Compensation Plan**: enter compensation plan corresponding to the position:
	- a. *General Salary Plan:* Includes 12-month Faculty and 12-month Non-Faculty
	- b. *Hourly – 75 Hrs:* 75hr Bi-weekly
	- c. *Hourly – 80 Hrs:* 80hr Bi-weekly
	- d. *Academic Salary Plan - 12 mo.***:** Includes 9/12 Faculty
	- e. *Academic Salary Plan - 9 mo.***:** Includes 9-month Faculty
- j) **Academic Appointment Tenure Status (Use NA if Not Faculty):** select the request tenure status if applicable:
	- a. Tenured
	- b. Tenure track
	- c. Non-Tenure track
	- d. Not Applicable
- k) **Budget Request FTE:** 1 for full-time employees and 0.5 for part-time employees
- l) **Employee:**
	- If the employee **is known**, select the employee by searching for employee name or ID.
	- If the employee **is unknown**, select the corresponding cost center / employee type (i.e. CC0000-Faculty TBA).

- m) **Position:**
	- If a Workday position number **exists** for the underlying request (e.g. P000000000 Accountant), select the position number tied to the TBA.
	- If a position number **is unknown** for the underlying request, select a corresponding employee type and cost center (i.e. **CC0000 – Faculty TBA** or **CC0000 – Non-Faculty TBA**).
- n) **Job Profile:**
	- If an existing Workday position number was used in the position field, select the corresponding job profile for the position (e.g. Accountant, Financial Analyst, Assoc. Professor, etc.).
	- If a position number does not exist but the job profile **is known**, select the job profile for the underlying request (e.g. Accountant, Financial Analyst, Assoc. Professor, etc.).
- o) **Sequence:** For new assignments, select a sequence number in the drop-down menu, starting on ref # 02 BP Budget Request.
- p) **Start Month/Day and End Month/Day**: select period corresponding to the request assignment
- q) **Position Ending Year:** Select the fiscal year in which the request is expected to end from the drop-down menu. If the request is not to end, select the most outer year
- r) **Total Amount Year 1:** Amount expected to hit the budget on the current budget cycle
- s) **Annualized Amount:** Enter request total yearly amount. This is the amount to be distributed based on the budget request assignments and costing allocation dates
- t) **Total Amount Year 1 (submitted):** Enter same amount as in **r).** If the approved amount is different from the requested amount, FP&A will use these fields as submission backup and will adjust amounts enter in **r)** accordingly
- u) **Annualized Amount (submitted):** Enter same amount as in **s).** If the approved amount is different from the requested amount, FP&A will use these fields as submission backup and will adjust amounts enter in **s)** accordingly
- v) **Funding source (submitted):** Enter same amount as in **f).** If the approved amount is different from the requested amount, FP&A will use this field as submission backup and will adjust amounts enter in **f)** accordingly

w) **Funding Frequency (submitted):** Enter same amount as in **g).** If the approved amount is different from the requested amount, FP&A will use this field as submission backup and will adjust amounts enter in **g)** accordingly

tidemark.

**UNIVERSITY** OF MIAMI

- x) **Status:** It defaults to Requested. FP&A office will update it to *Approved* or *Rejected* accordingly
- y) Click **Save**
- z) **Costing Allocation:** enter costing allocation. Please see instructions on costing allocations for Base Pay Budget Request.

# Base Pay Budget Requests: Costing Allocation

Once you have completed your **Base Pay Budget Request assignments**, you may review all assignments with costing allocations in the **"Costing Allocation"** panel. Please make sure all assignments have a corresponding distribution that equals 100%.

#### Step 1) **Navigate** to the Costing Allocation panel

#### Path: Tidemark >> FP&A 2.0 >> Position Planning >> 7 - Costing Allocation

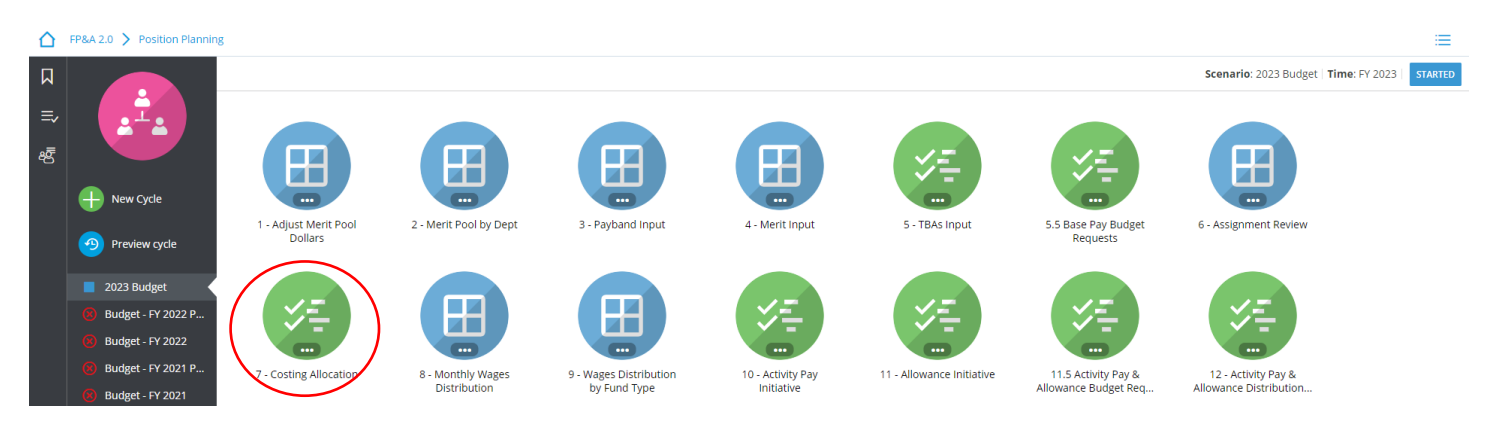

## Step 2) **Click +New**

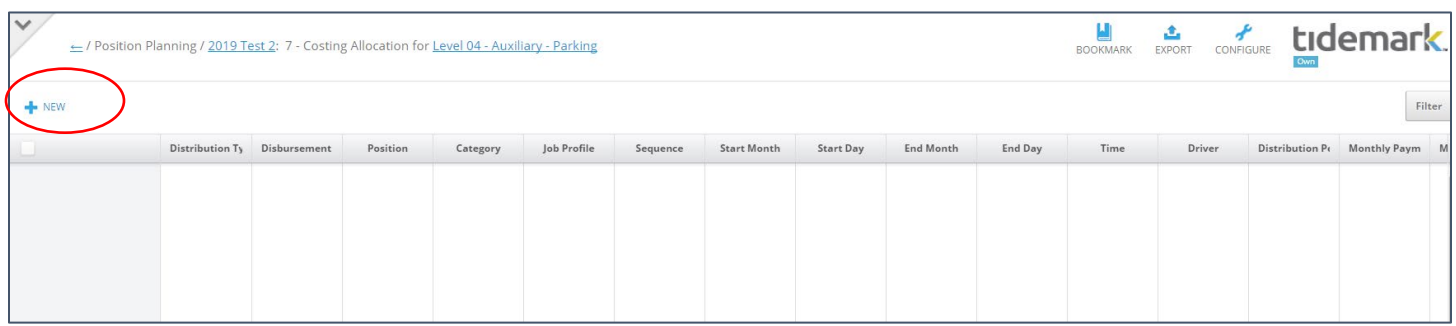

#### Step 3) **Complete** required fields in the pop-up window

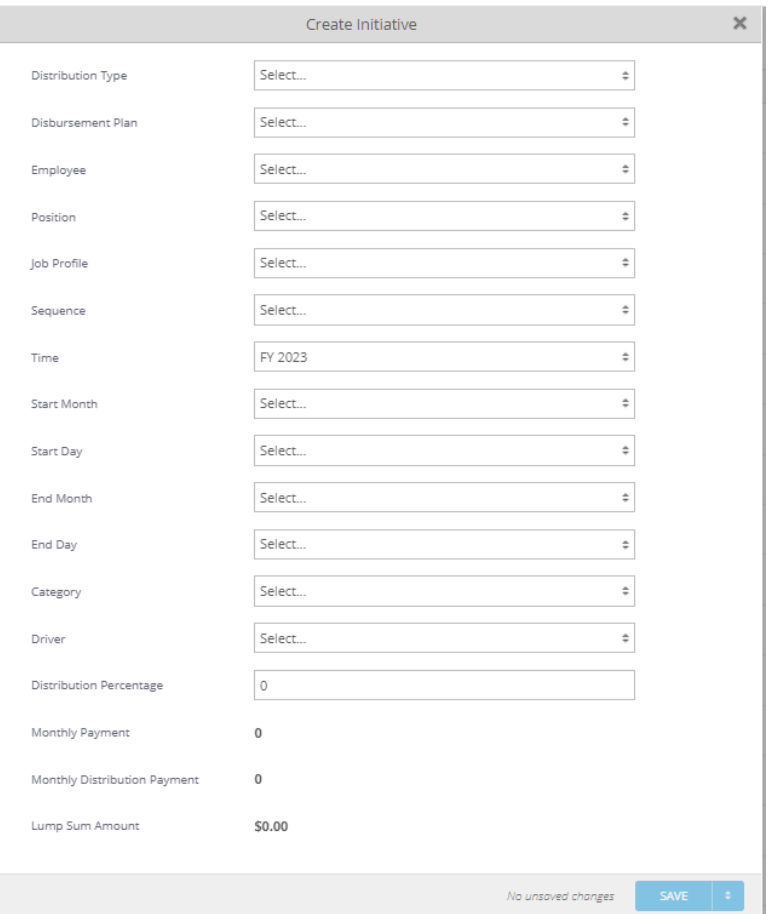

**UNIVERSITY** 

- a) **Distribution Type:** select **Budget Request**
- b) **Disbursement Plan:** select a plan for the corresponding employee type
- c) **Employee:**
	- If the employee is known, select the employee by searching for employee name or ID.
	- If the employee **is unknown**, select the corresponding cost center / employee type (i.e. CC0000- Faculty TBA).
- d) **Position:**
	- If a Workday position number exist for the underlying request (e.g. P000000000 Accountant), select the position number tied to the request.
	- If a position number is unknown for the underlying request, then select a corresponding employee type and cost center (i.e. CC0000 – Faculty TBA or CC0000 – Non-Faculty TBA).
- e) **Sequence:** Select a sequence number in the drop-down menu, starting on ref # 02 BP Budget Request.
- f) **Job Profile:**
	- If an existing Workday position number was used in the position field, select the corresponding job profile for the position (e.g. Accountant, Financial Analyst, Assoc. Professor, etc.).
	- If a position number does not exist but the job profile is known, select the Job profile for the underlying request assignment (e.g. Accountant, Financial Analyst, Assoc. Professor, etc.).
- g) **Time**: defaulted to FY 2023

- h) **Start Month/Day and End Month/Day**: select period corresponding to the request assignment
- i) **Category:** Select applicable category
- j) **Driver**: enter corresponding Driver Worktag
- k) **Distribution Percentage**: enter the percent that will be paid from the selected Driver Worktag
- l) **Monthly Payment/Monthly Distribution Payment**: calculated fields; displays % distributed in Driver Worktag

**UNIVERSITY** 

**OF MIAMI** 

tidemark

m) Click **Save** 

**\*Very important:** when entering costing allocations, please make sure all applicable fields match the assignment for which you are entering a costing allocation. For example, employee, position, sequence, and start/end date **must** match the request assignment information entered in Base Pay Budget Request input initiative.

# Base Pay Budget Request: Monthly Wages Distribution Panel

Once you have completed your **Budget Requests Base Pay assignments** and their **Costing Allocations**, you may review each assignment with its distribution to make sure all the information is correct and shown properly.

Step 1) **Navigate** to the Monthly Wages Distribution panel

#### Path: Tidemark >> FP&A 2.0 >> Position Planning >> Monthly Wages Distribution Panel

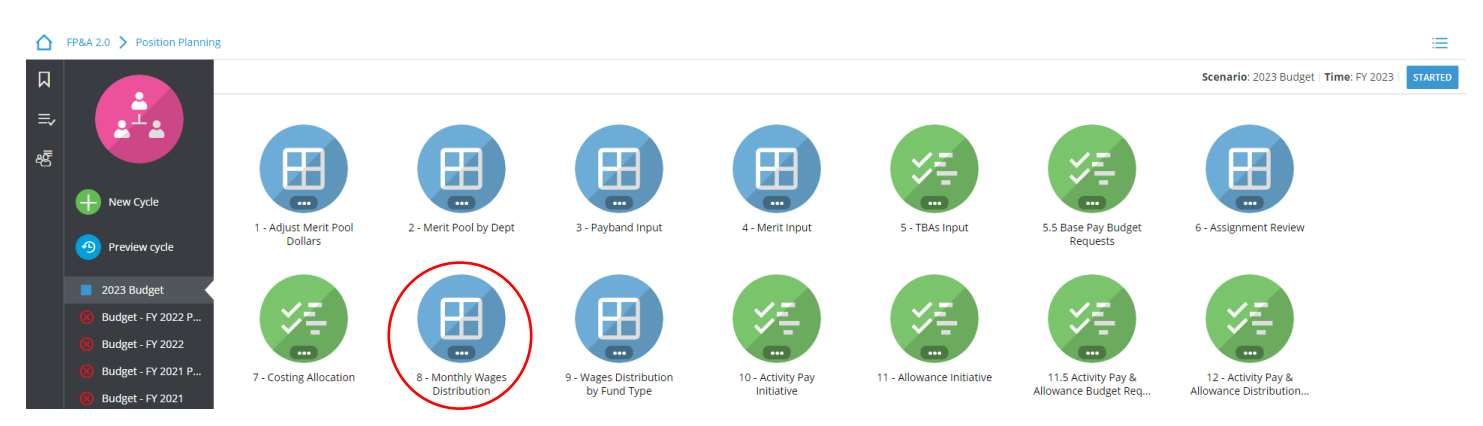

## Select 2) **Select** page edges (filters) you would like to display

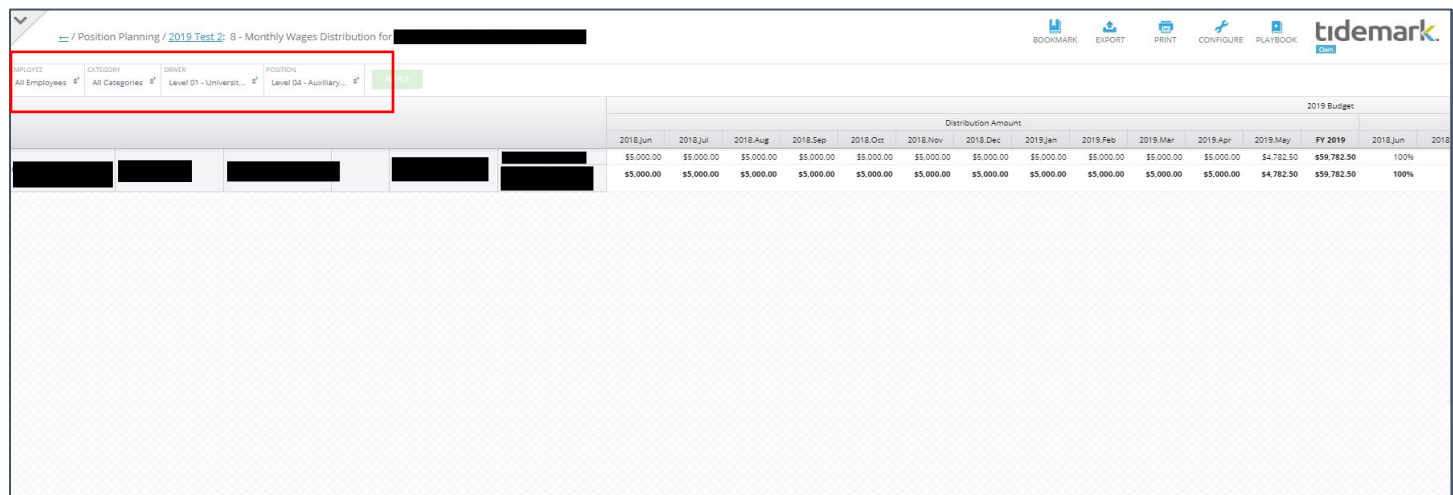

# Compensation Budget Requests: Activity Pay and Allowance

Step 1) **Navigate** to the Activity Pay and Allowance Budget Request panel

■ Path: Tidemark >> FP&A 2.0 >> Position Planning >> 11.5 Activity Pay and Allowance Budget Requests

**UNIVERSITY** 

OF MIAMI

tidemark.

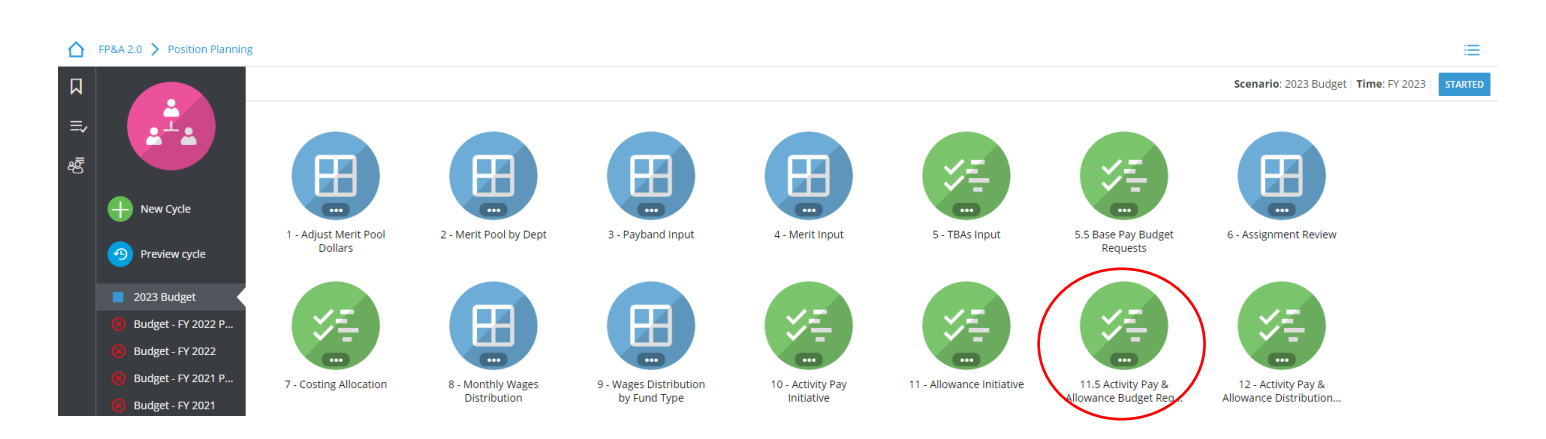

Step 2) **Select** your cost center level. Tidemark defaults your *slice* based on your security level. Users with security at the budget unit level or higher have the option to narrow down to the cost center level by clicking on the *slice* and navigating down the hierarchy or searching for the desired cost center. It is recommended to add initiative records at the cost center level.

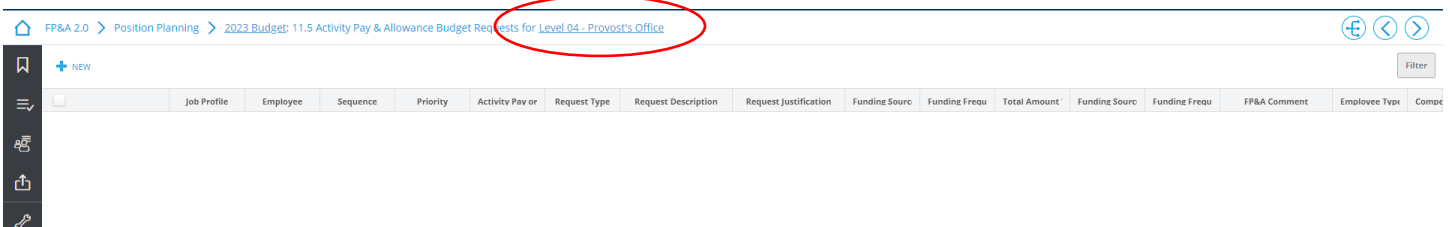

### Step 3) **Click +NEW**

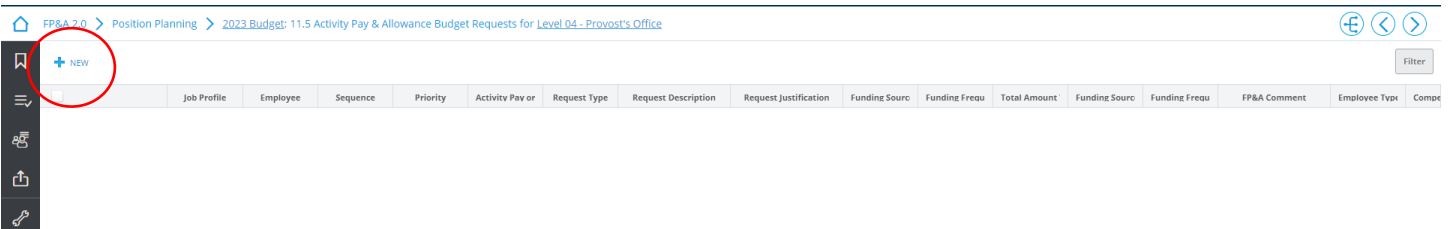

### Step 4) **Complete** required fields in the pop-up window

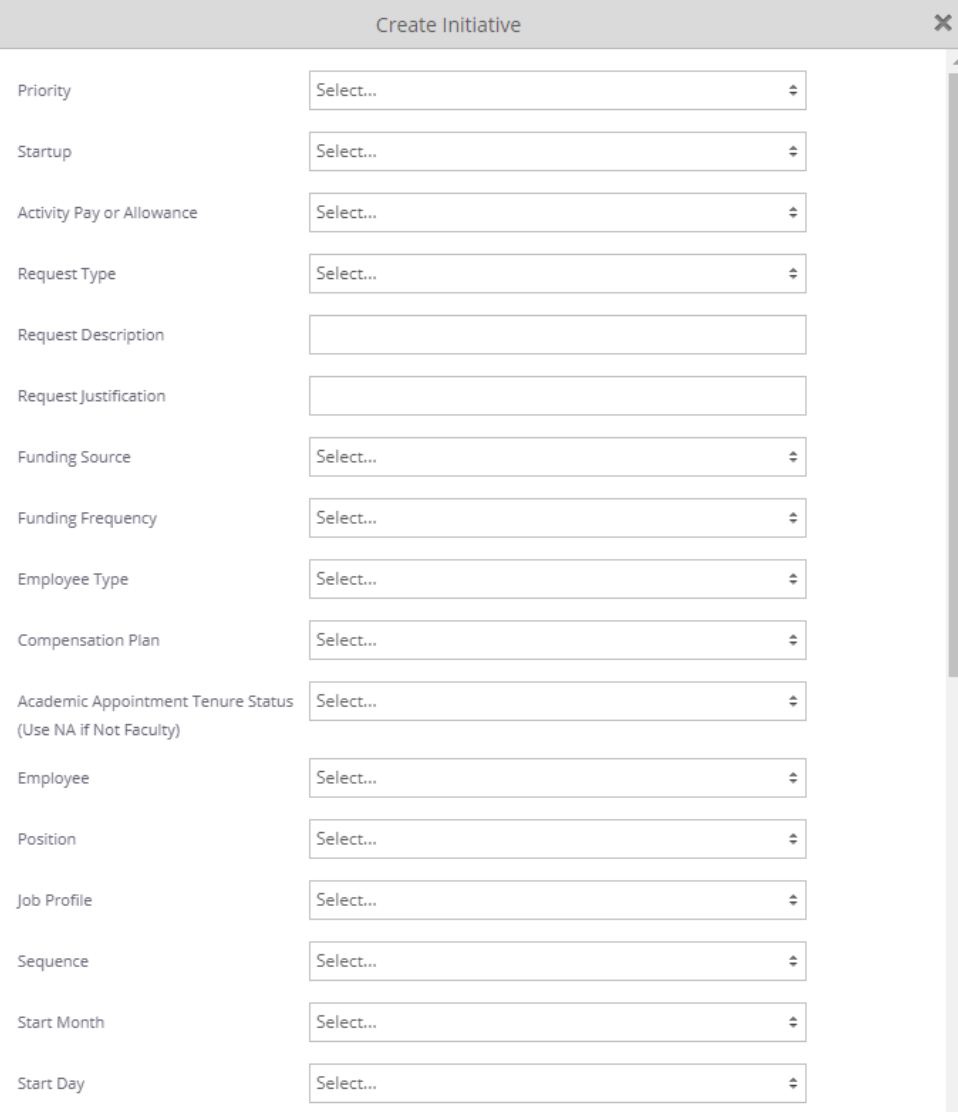

UNIVERSITY tidemark.

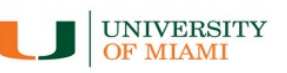

# tidemark.

Last Updated on 01/06/2022

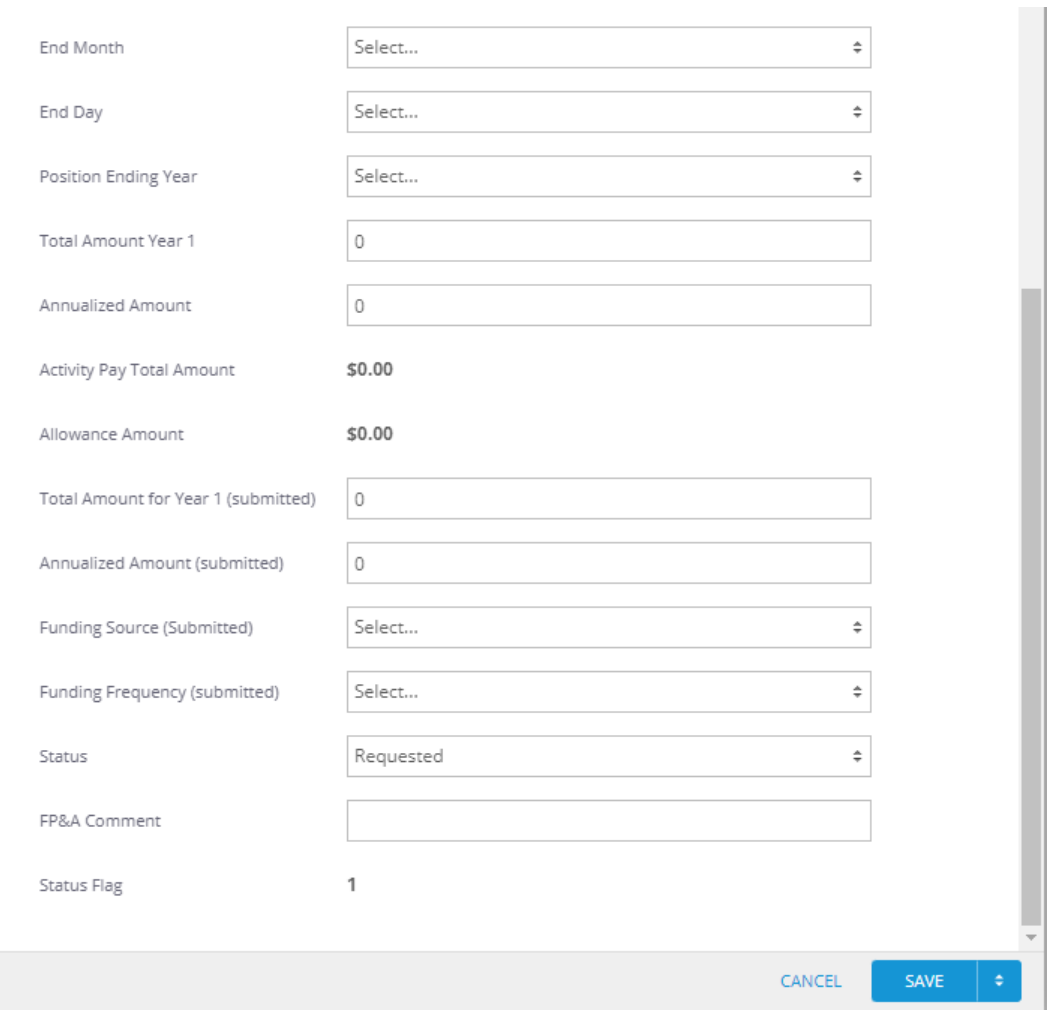

- a) **Priority:** Please select the priority for your request based on the dropdown menu
- b) Startup: Yes/No options. If your request is not faculty related, the selection should be "No"
- c) **Activity Pay or Allowance:** select one of the following:
	- a. Allowance
	- b. Activity Pay
- d) **Request Type:** select one of the below:
	- a. AP Administrative Supplements
	- b. AP Grad Assist/Teach/Res/Admin
	- c. AP Graduate Students Trainees
	- d. AP Non-Teaching Overloads
	- e. AP Summer Research
	- f. EA Auto Allowance
	- g. EA Guarantee
	- h. EA Housing Allowance
	- i. EA Hybrid Work with Cell Phone
	- j. EA Hybrid Work without Cell Phone
	- k. EA Mobile Phone Allowance
	- l. EA Other
	- m. EA Police Education Incentive
- n. EA Police Education Incentive AA/AS
- o. EA Police Education Incentive BA/BS
- p. EA Police Special Unit Bike
- q. EA Police Special Unit FTO
- r. EA Police Supplemental Ret.
- s. EA Police Vehicle Allowance
- e) **Request Description:** Text field. Enter the request description
- f) **Request Justification:** Text field. Enter the request justification
- g) **Funding source:** Select one of the following:
	- a. Academic Funding
	- b. Gifts (On Hand) Reserves
	- c. Unit Operating Reserves
	- d. Unit Operations
- h) **Funding Frequency:** Select one of the following:
	- a. One-Time
	- b. Recurring
- i) **Employee Type:** Select one of the following:
	- a. Faculty
	- b. Staff
- j) **Compensation Plan**: enter compensation plan corresponding to the position:
	- a. *General Salary Plan:* Includes 12-month Faculty and 12-month Non-Faculty
	- b. *Hourly – 75 Hrs:* 75hr Bi-weekly
	- c. *Hourly – 80 Hrs:* 80hr Bi-weekly
	- d. *Academic Salary Plan - 12 mo.***:** Includes 9/12 Faculty
	- e. *Academic Salary Plan - 9 mo.***:** Includes 9-month Faculty
- k) **Academic Appointment Tenure Status (Use NA if Not Faculty):** select the request tenure status if applicable:
	- a. Tenured
	- b. Tenure track
	- c. Non-Tenure track
	- d. Not Applicable
- l) **Employee:**
	- If the employee **is known**, select the employee by searching for employee name or ID.
	- If the employee **is unknown**, select the corresponding cost center / employee type (i.e. CC0000-Faculty TBA).

- m) **Position:**
	- If a Workday position number **exists** for the underlying request (e.g. P000000000 Accountant), select the position number tied to the TBA.
	- If a position number **is unknown** for the underlying request, select a corresponding employee type and cost center (i.e. **CC0000 – Faculty TBA** or **CC0000 – Non-Faculty TBA**).
- n) **Job Profile:**
	- If an existing Workday position number was used in the position field, select the corresponding job profile for the position (e.g. Accountant, Financial Analyst, Assoc. Professor, etc.).
	- If a position number does not exist but the job profile **is known**, select the job profile for the underlying request (e.g. Accountant, Financial Analyst, Assoc. Professor, etc.).
- o) **Sequence:** For new assignments, select a sequence number in the drop-down menu, starting on ref # 02 EA Budget Request or 02 – AP Budget Request (type the sequence for quicker response).
- p) **Start Month/Day and End Month/Day**: select period corresponding to the request assignment
- q) **Position Ending Year:** Select the fiscal year in which the request is expected to end from the drop-down menu. If the request is not to end, select the most outer year

**OF MIAMI** 

tidemark

- r) **Total Amount Year 1:** Amount expected to hit the budget on the current budget cycle
- s) **Annualized Amount:** Enter request total yearly amount. This is the amount to be distributed based on the budget request assignments and costing allocation dates
- t) **Total Amount Year 1 (submitted):** Enter same amount as in **r).** If the approved amount is different from the requested amount, FP&A will use these fields as submission backup and will adjust amounts enter in **r)** accordingly
- u) **Annualized Amount (submitted):** Enter same amount as in **s).** If the approved amount is different from the requested amount, FP&A will use these fields as submission backup and will adjust amounts enter in **s)** accordingly
- v) **Funding source (submitted):** Enter same amount as in **f).** If the approved amount is different from the requested amount, FP&A will use this field as submission backup and will adjust amounts enter in **f)** accordingly
- w) **Funding Frequency (submitted):** Enter same amount as in **g).** If the approved amount is different from the requested amount, FP&A will use this field as submission backup and will adjust amounts enter in **g)** accordingly
- x) **Status:** It defaults to Requested. FP&A office will update it to *Approved* or *Rejected* accordingly
- y) Click **Save**
- z) **Costing Allocation:** enter costing allocation. Please see instructions on costing allocations for Base Pay Budget Request.

## Activity Pay and Allowance Budget Requests: Costing Allocation

Once you have completed your **Activity Pay and Allowance Budget Request assignments**, you may review all assignments with costing allocations in the **Activity & Allowance Distribution Planning** panel. Please make sure all assignments have a corresponding distribution that equals 100%.

Step 1) **Navigate** to the Costing Allocation panel

#### Path: Tidemark >> FP&A 2.0 >> Position Planning >> 12 - Activity Pay & Allowance Distribution Planning

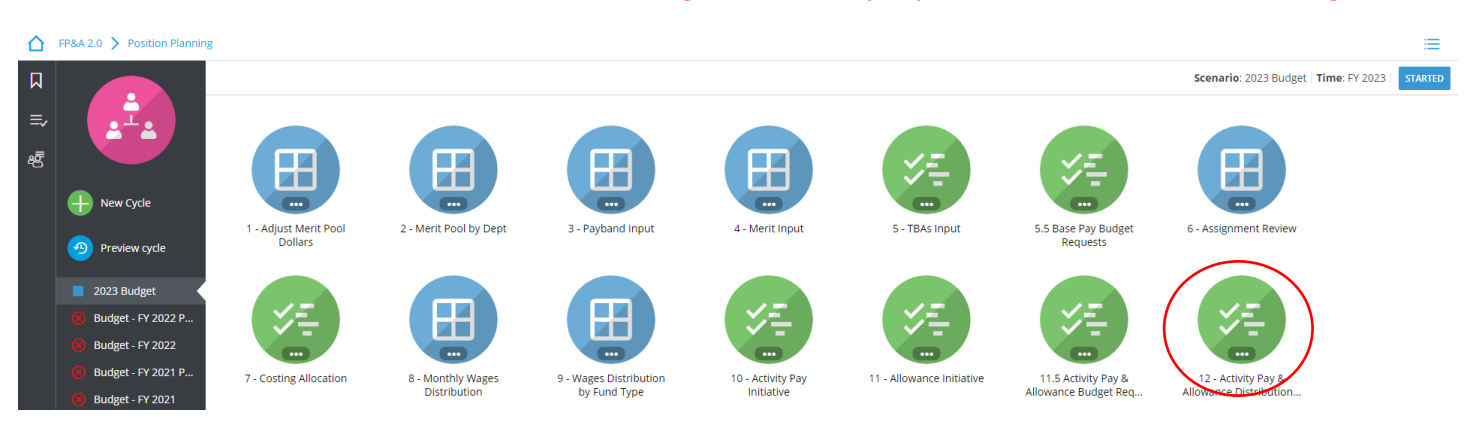

## Step 2) **Click +New**

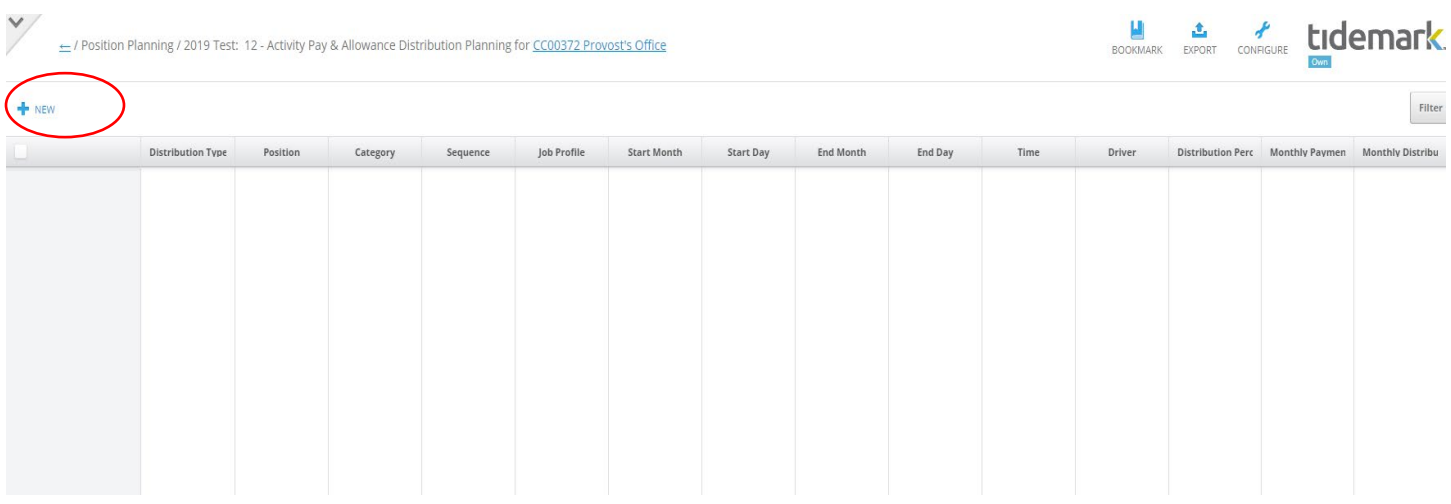

UNIVERSITY<br>OF MIAMI

tidemark.

#### Step 3) **Complete** required fields in the pop-up window

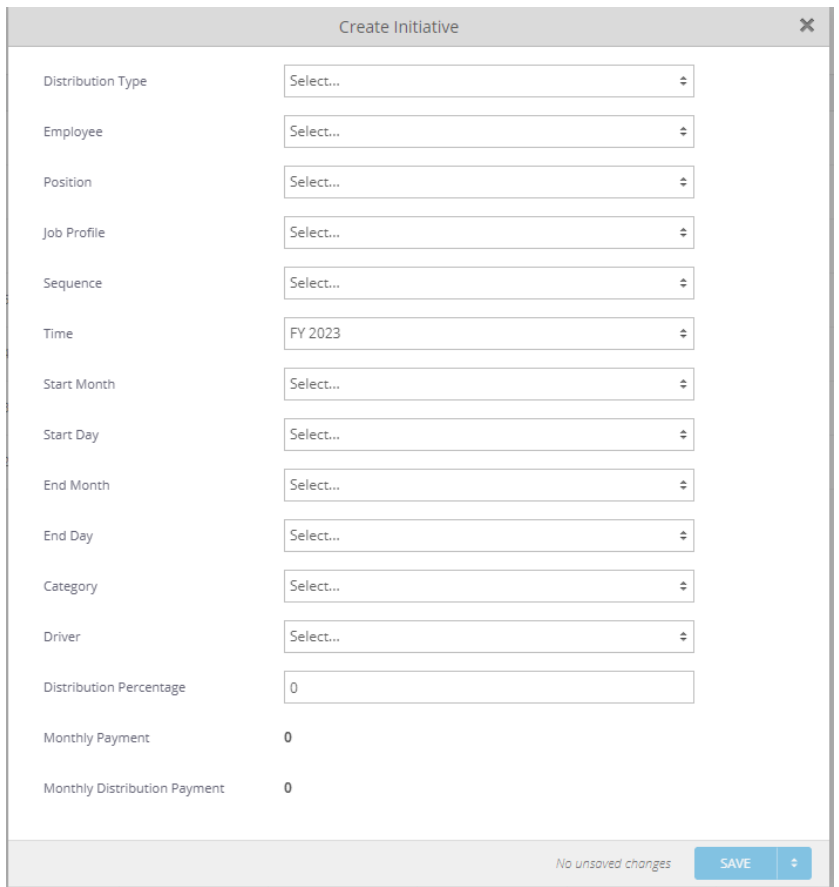

- a) **Distribution Type:** select ONLY either of the distribution types below:
	- a. Budget Request Activity Pay
	- b. Budget Request Allowance

- b) **Employee:**
	- If the employee is known, select the employee by searching for employee name or ID.
	- If the employee **is unknown**, select the corresponding cost center / employee type (i.e. CC0000- Faculty TBA).
- c) **Position:**
	- If a Workday position number exist for the underlying request (e.g. P000000000 Accountant), select the position number tied to the request.
	- If a position number is unknown for the underlying request, then select a corresponding employee type and cost center (i.e. CC0000 – Faculty TBA or CC0000 – Non-Faculty TBA).
- d) **Sequence:** Select a sequence number in the drop-down menu, starting on ref # 02 EA Budget Request or 02 – AP Budget Request (type the sequence for quicker response).
- e) **Job Profile:**
	- If an existing Workday position number was used in the position field, select the corresponding job profile for the position (e.g. Accountant, Financial Analyst, Assoc. Professor, etc.).
	- If a position number does not exist but the job profile is known, select the Job profile for the underlying request assignment (e.g. Accountant, Financial Analyst, Assoc. Professor, etc.).
- f) **Start Month/Day and End Month/Day**: select period corresponding to the request assignment
- g) **Time**: defaulted to FY 2023
- h) **Category:** Select applicable category
- i) **Driver**: enter corresponding Driver Worktag
- j) **Distribution Percentage**: enter the percent that will be paid from the selected Driver Worktag
- k) **Monthly Payment/Monthly Distribution Payment**: calculated fields; displays % distributed in Driver Worktag
- l) Click **Save**

**\*Very important:** when entering costing allocations, please make sure all applicable fields match the assignment for which you are entering a costing allocation. For example, employee, position, sequence, and start/end date **must** match the request assignment information entered in Base Pay Budget Request input initiative.

# Non-Compensation Budget Requests

Step 1) **Navigate** to the panel (this panel is considering an *itemization type* panel)

■ Path: Tidemark >> FP&A 2.0 >> Departmental Budget>> 4. Budget Request Input & Review

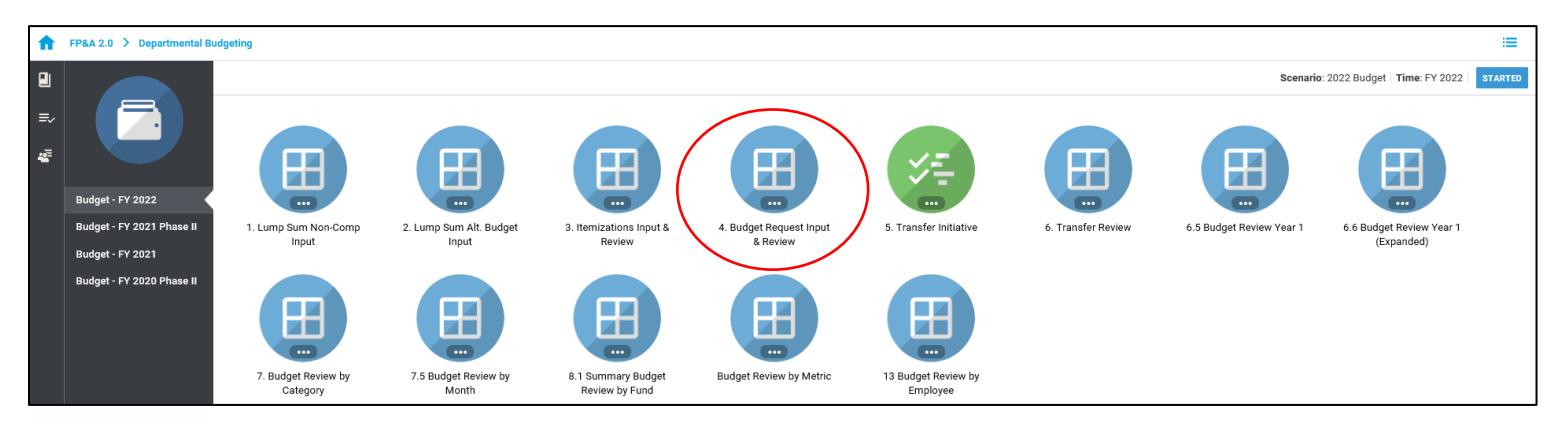

UNIVERSITY<br>OF MIAMI

tidemark.

Step 2) the panel opens to the review section. **Click** on the bottom icon from the icon list on the left inside of the panel, to open the itemization section. If no itemizations have been done, the message *No data to display* will be shown.

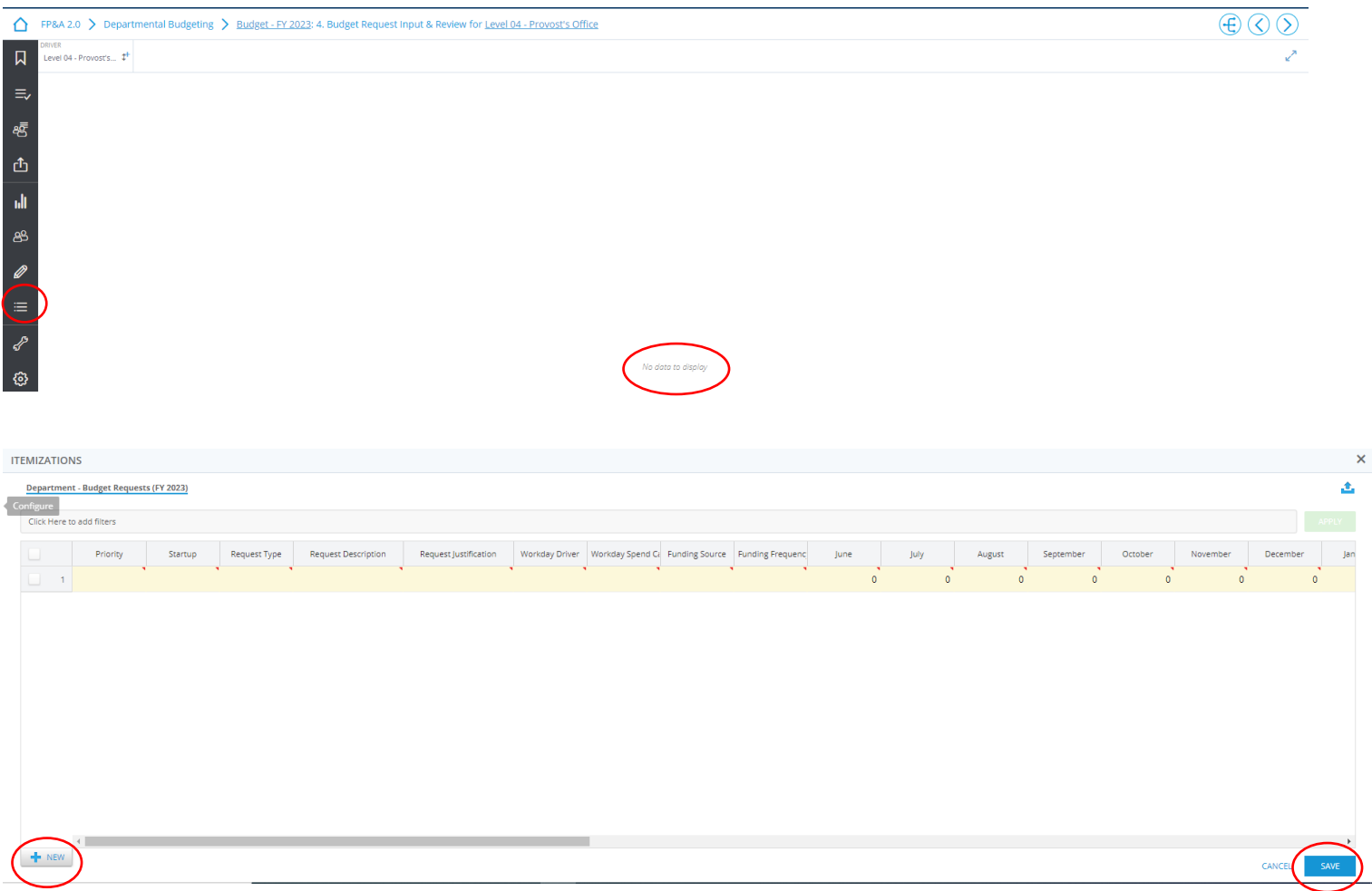

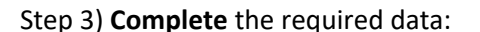

- a) Click on **New** to open a new line
- b) **Priority:** Enter the priority for the itemization
- c) **Startup:** Yes/No options. If your request is not faculty related, the selection should be "No"

UNIVERSITY<br>OF MIAMI

- d) **Request Type:** select one of the following:
	- a. Others (explain)
	- b. Reserve Drawdowns Professorships
	- c. Reserve Drawdowns Scholarships
	- d. Reserve Drawdowns Startups (non-capital)
	- e. Reserve Drawdowns Others (explain)
	- f. Consulting Services
	- g. License Fees
	- h. Conferences and Meetings
	- i. Advertising and Publications
	- j. Travel
	- k. Other Supplies
	- l. Other Outside Services
	- m. Insurance
	- n. Repair & Maintenance
	- o. Utilities
	- p. Students
- e) **Request Description:** Text field. Enter the request description
- f) **Request Justification:** Text field. Enter the request justification
- g) **Workday Driver:** Enter the Driver. Users have access to drivers based on their security
- h) **Workday Spend Category:** Enter the category. Only the categories allowed for entry in the Budget Request Input & Review panel are visible
- i) **Funding source:** Select one of the following:
	- a. Academic Funding
	- b. Gifts (On Hand) Reserves
	- c. Unit Operating Reserves
	- d. Unit Operations
- j) **Fund Frequency:** Select one of the following:
	- a. One-Time
	- b. Recurring
- k) **June throw May Fields:** Enter the monthly amount for the request for year 1.
- l) **Annualized Amount**: Enter request total yearly amount. If Recurring, it may be different from the *Total Amount for Year 1* calculated field
- m) **Funding source (submitted):** Enter same amount as in **i).** If the approved amount is different from the requested amount, FP&A will use this field as submission backup and will adjust amounts enter in **i)** accordingly
- n) **Fund Frequency (submitted):** Enter same amount as in **j).** If the approved amount is different from the requested amount, FP&A will use this field as submission backup and will adjust amounts enter in **j)** accordingly
- o) **June (summited) throw May (submitted) fields:** Enter same amount as in **k).** If the approved amount is different from the requested amount, FP&A will use these fields as submission backup and will adjust amounts enter in **k)** accordingly.
- p) **Annualized Amount (submitted):** Enter same amount as in **l).** If the approved amount is different from the requested amount, FP&A will use this field as submission backup and will adjust amounts enter in **l)** accordingly.

q) **Status:** It defaults to Requested. FP&A office will update it to *Approved* or *Rejected* accordingly

UNIVERSITY<br>OF MIAMI

tidemark.

r) **Save** the changes